# **OWA for iPad** ユーザーマニュアル

# **1.** アプリのダウンロード

1. App Store から「OWA for iPad」を検索しダウンロードします。 ※無料です。販売元はMicrosoft Corporationです。間違って他のアプリをダウンロードしないようご注意ください。 ※OWA for iPad を利用するにはあらかじめパソコンなどのブラウザからサインインして、パスワード変更等の初期設定を行ってください。(OWAの マニュアル参照)

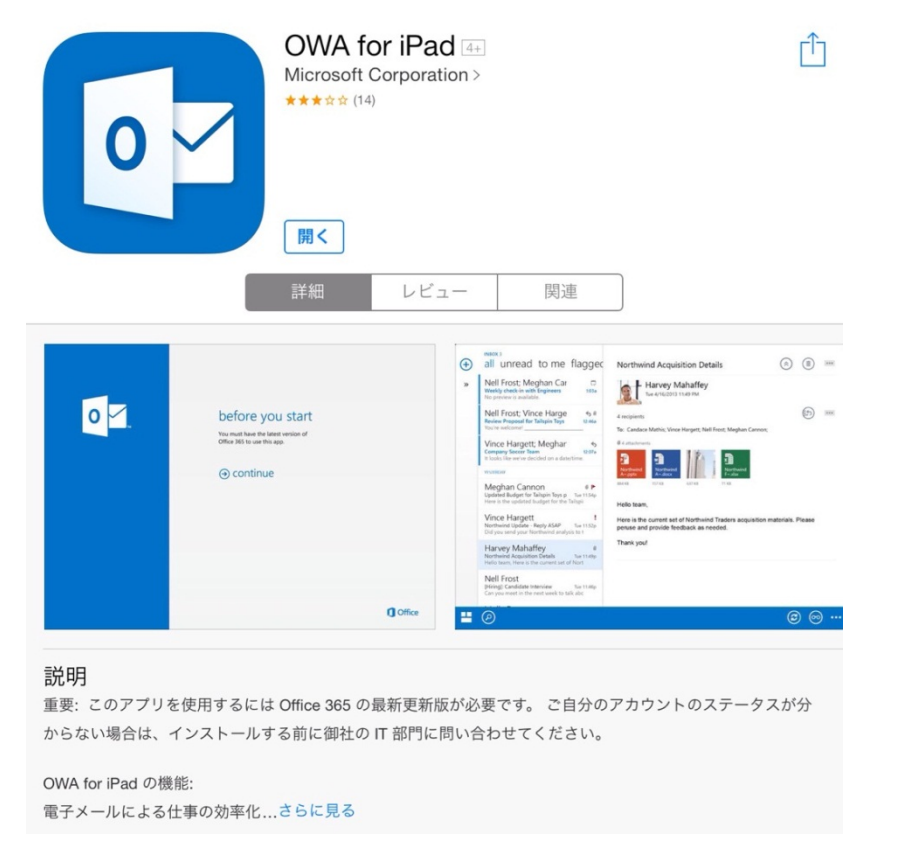

### **2.** サインイン(その**1**)

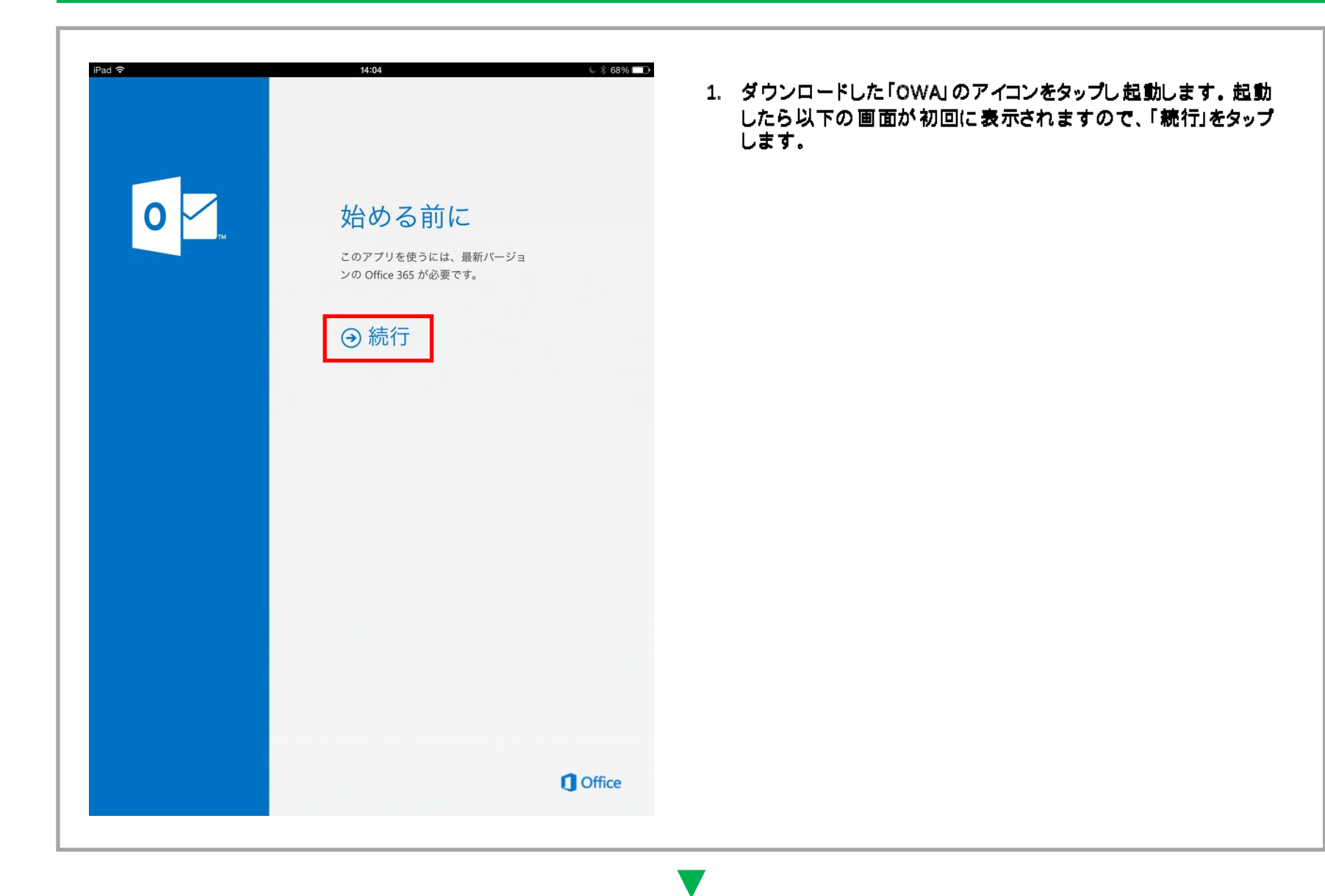

### **2.** サインイン(その**2**)

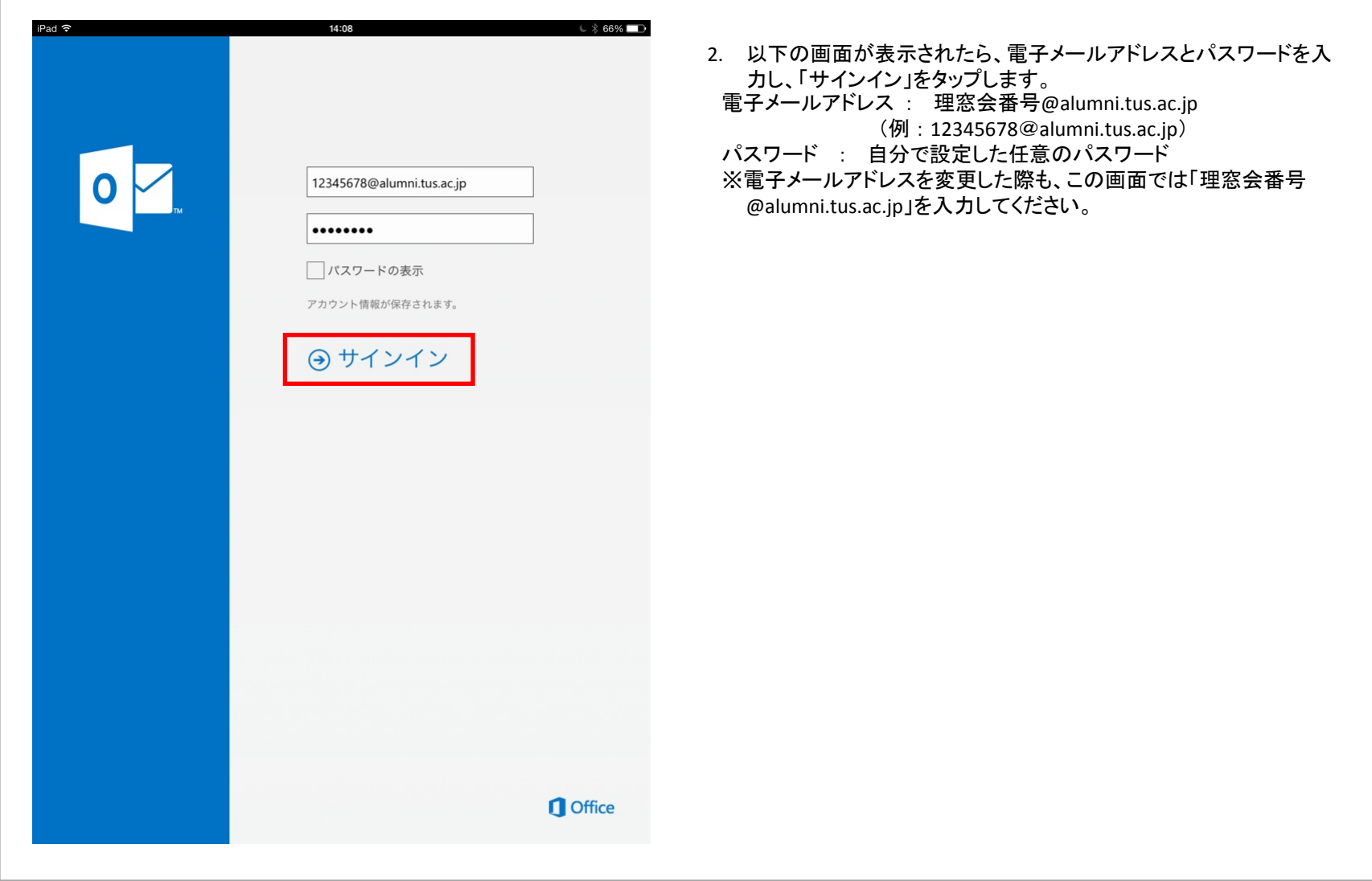

## **2.** サインイン(その**3**)

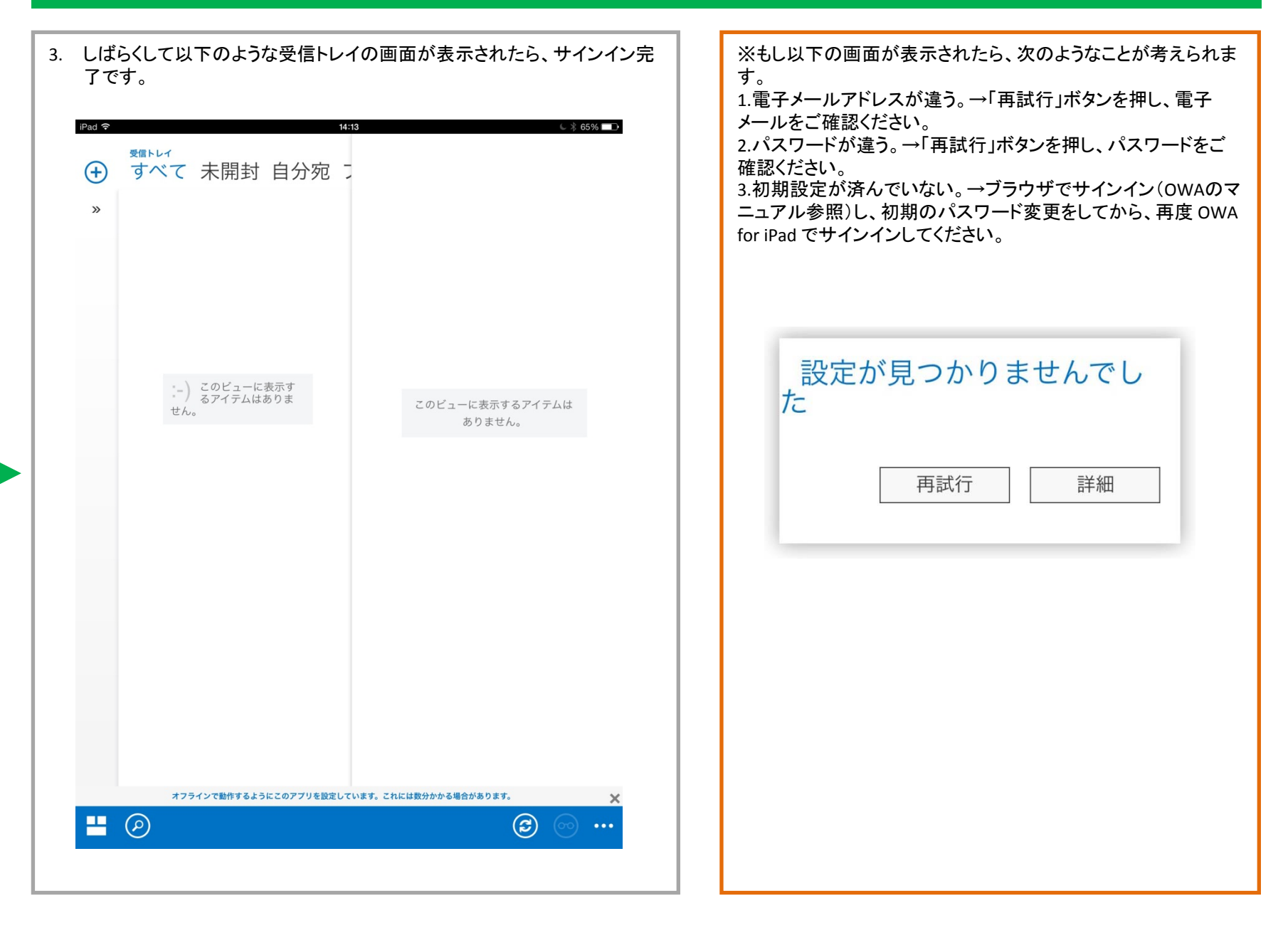

## **3.** 各ボタンの説明

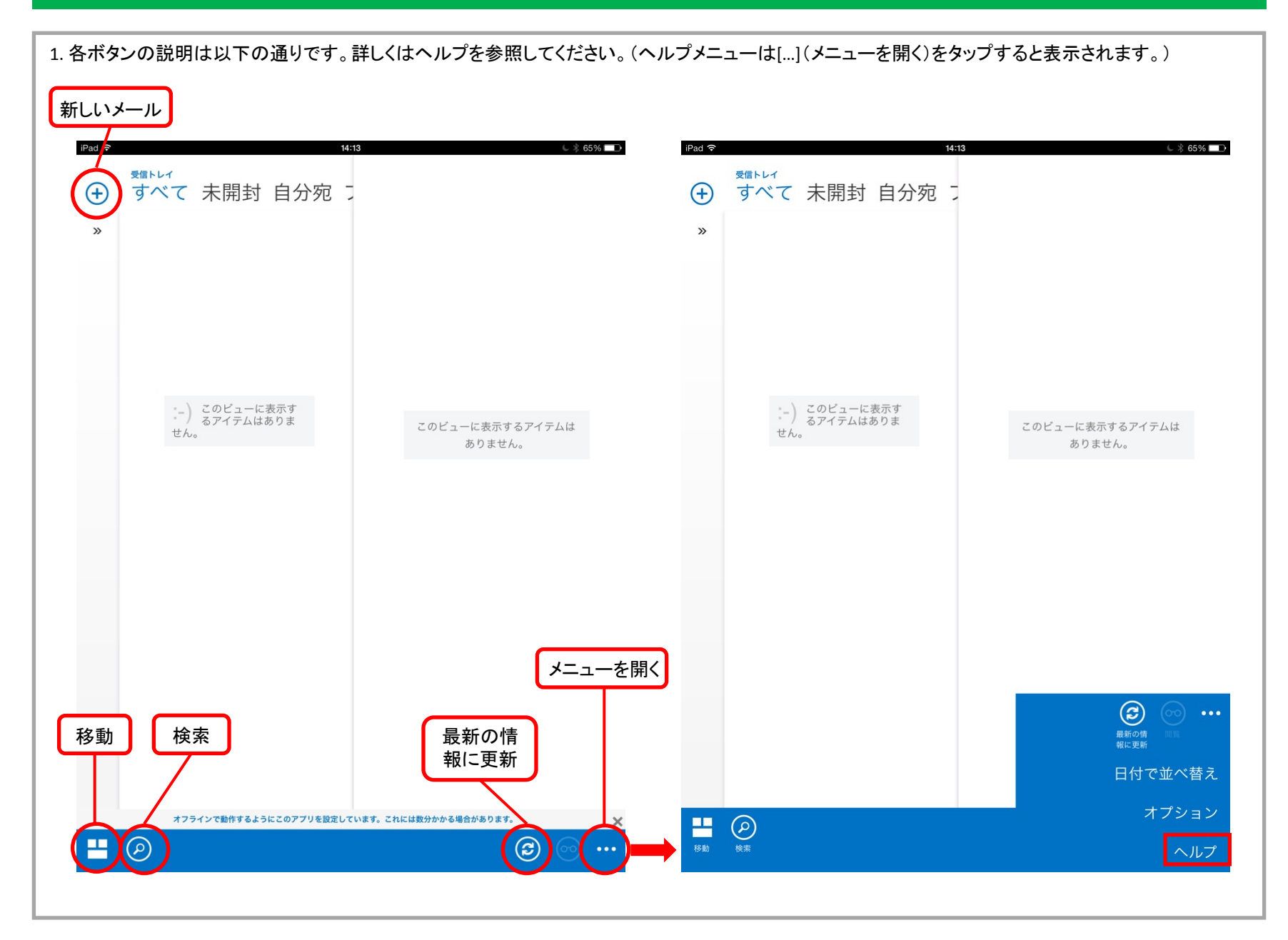

## **4.** メール(その**1**)

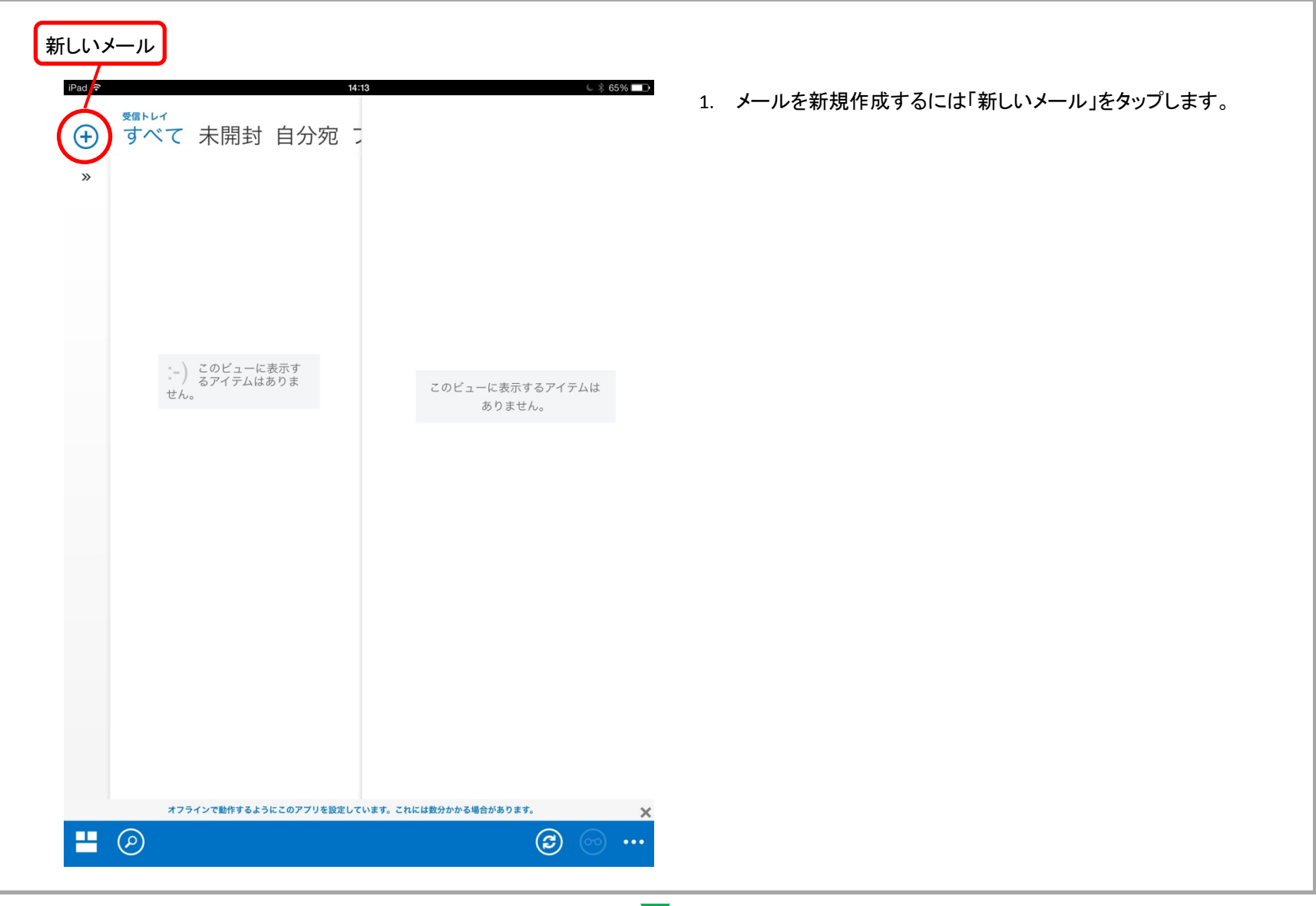

## **4.** メール(その**2**)

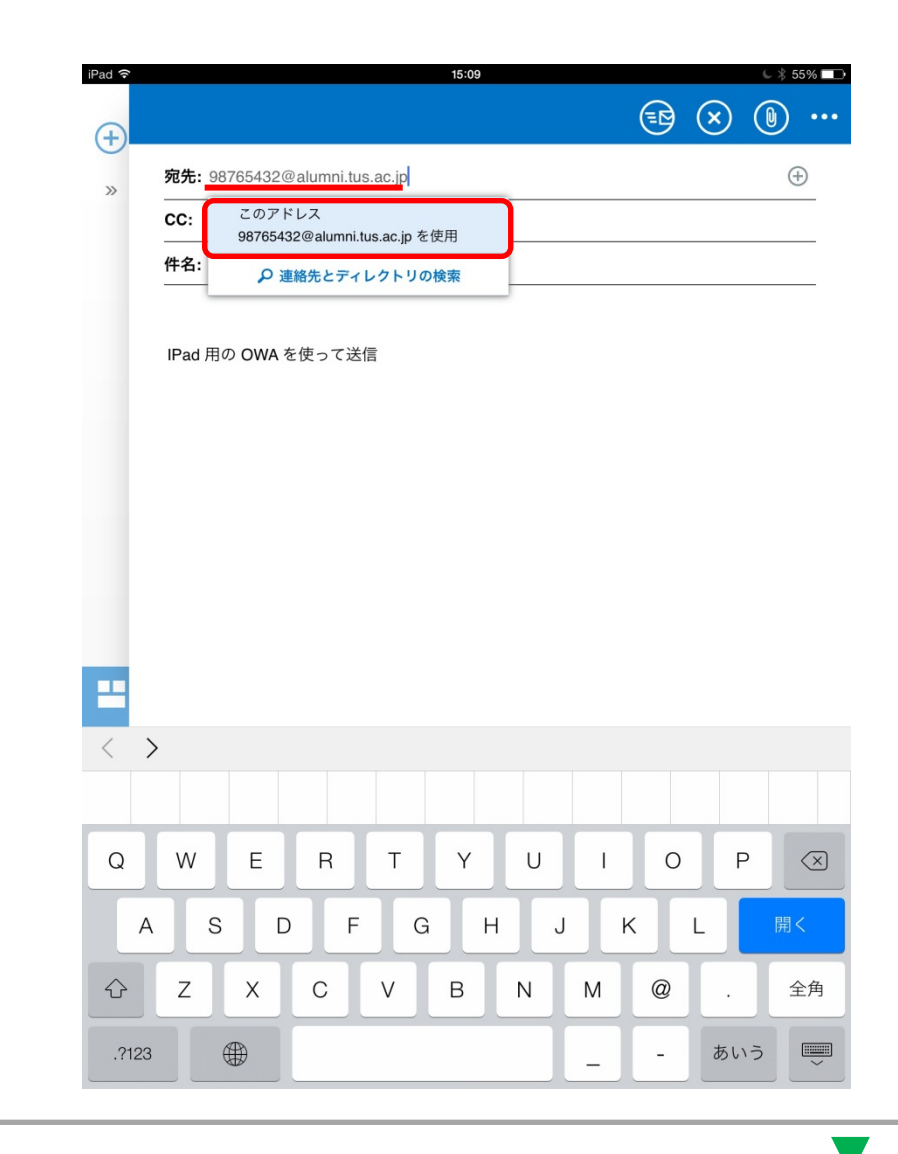

2. 宛先に送りたい人のメールアドレスを入力し、「このアドレス xxx@xxx.xx.xx を使用」をタップします。

## **4.** メール(その**3**)

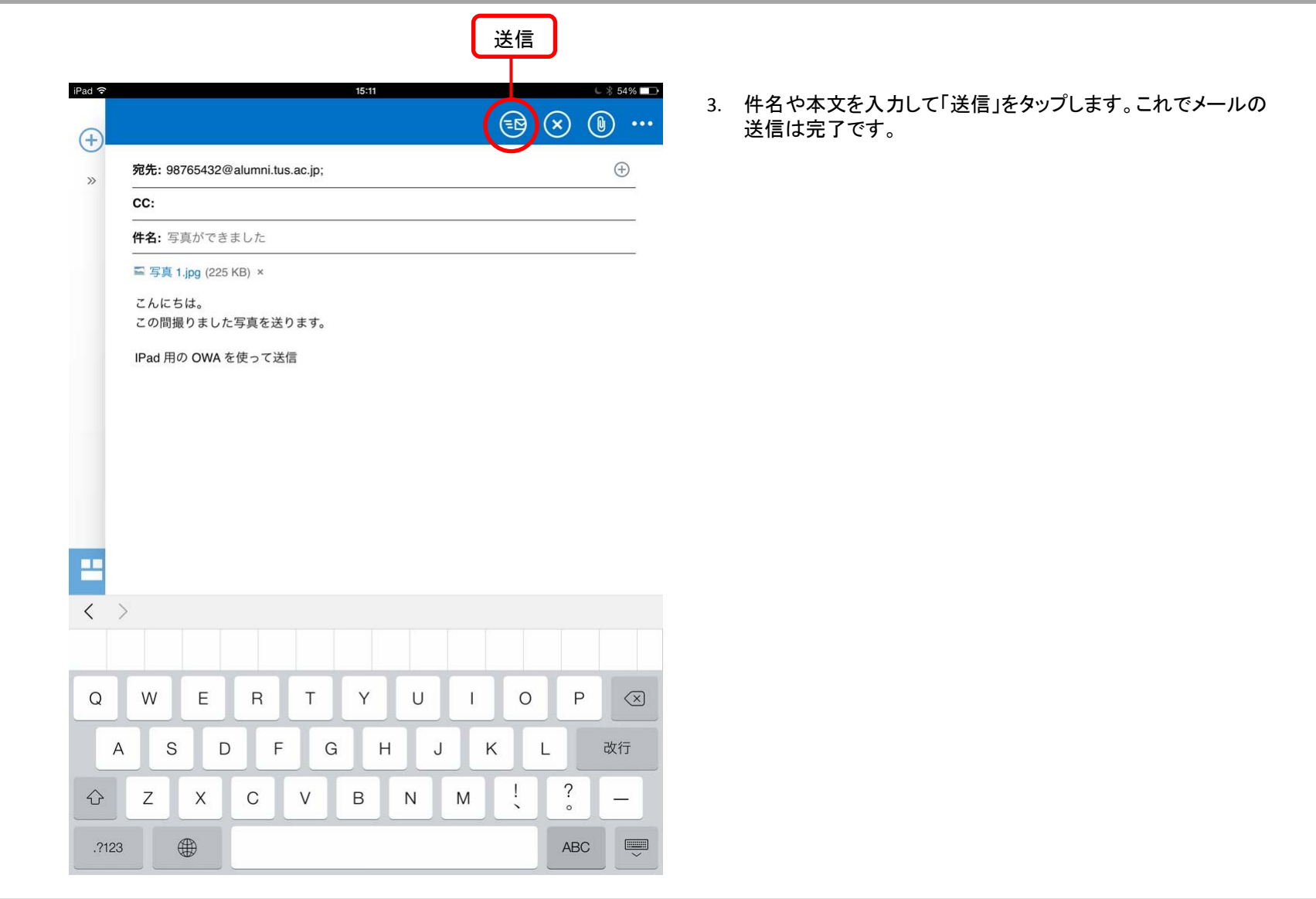

### **4.** メール(その**4**)

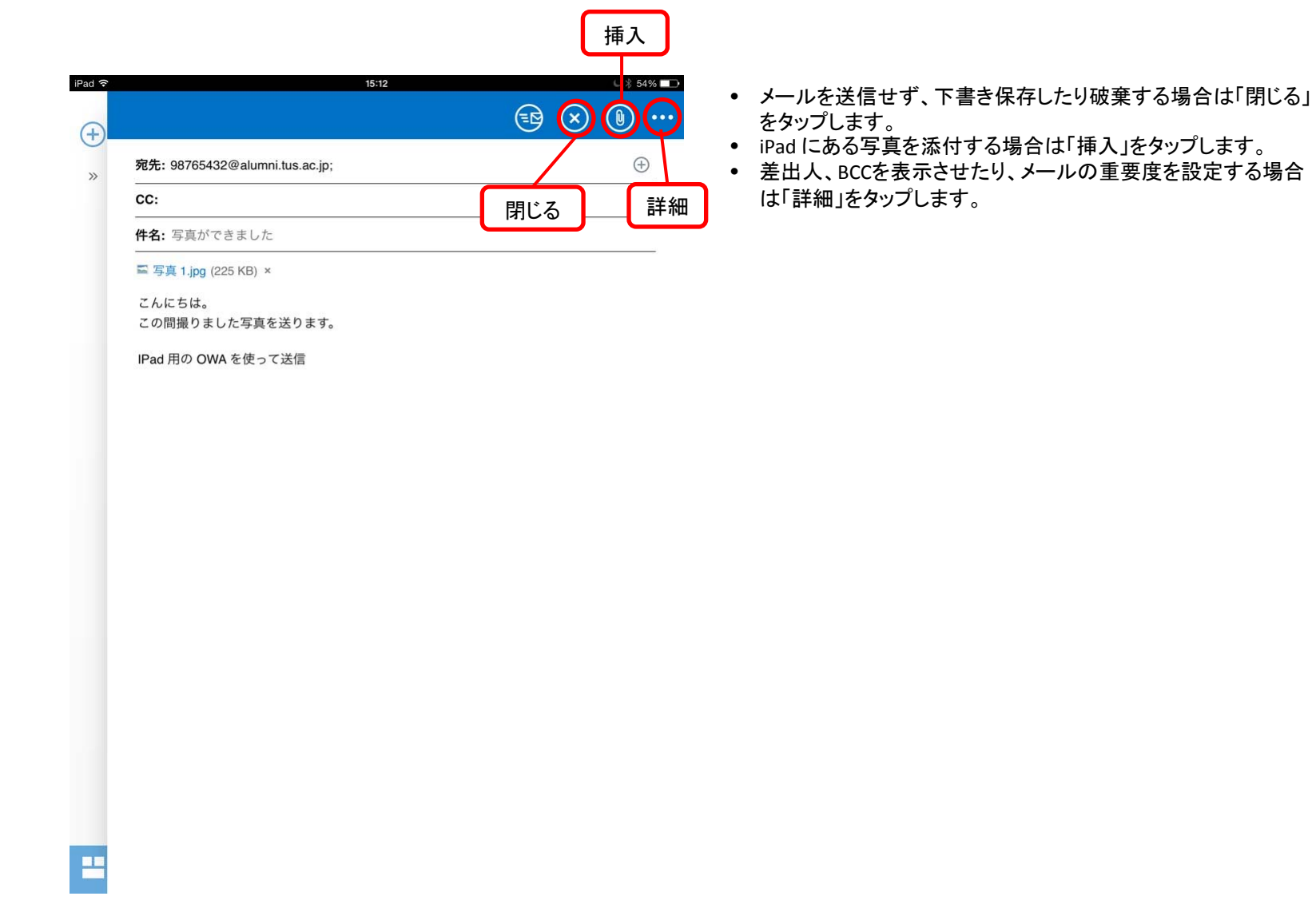

## **5.** 予定表(その**1**)

1. 予定表を開くには、メールの受信トレイ画面から「移動」をタップし、「予定表」をタップします。

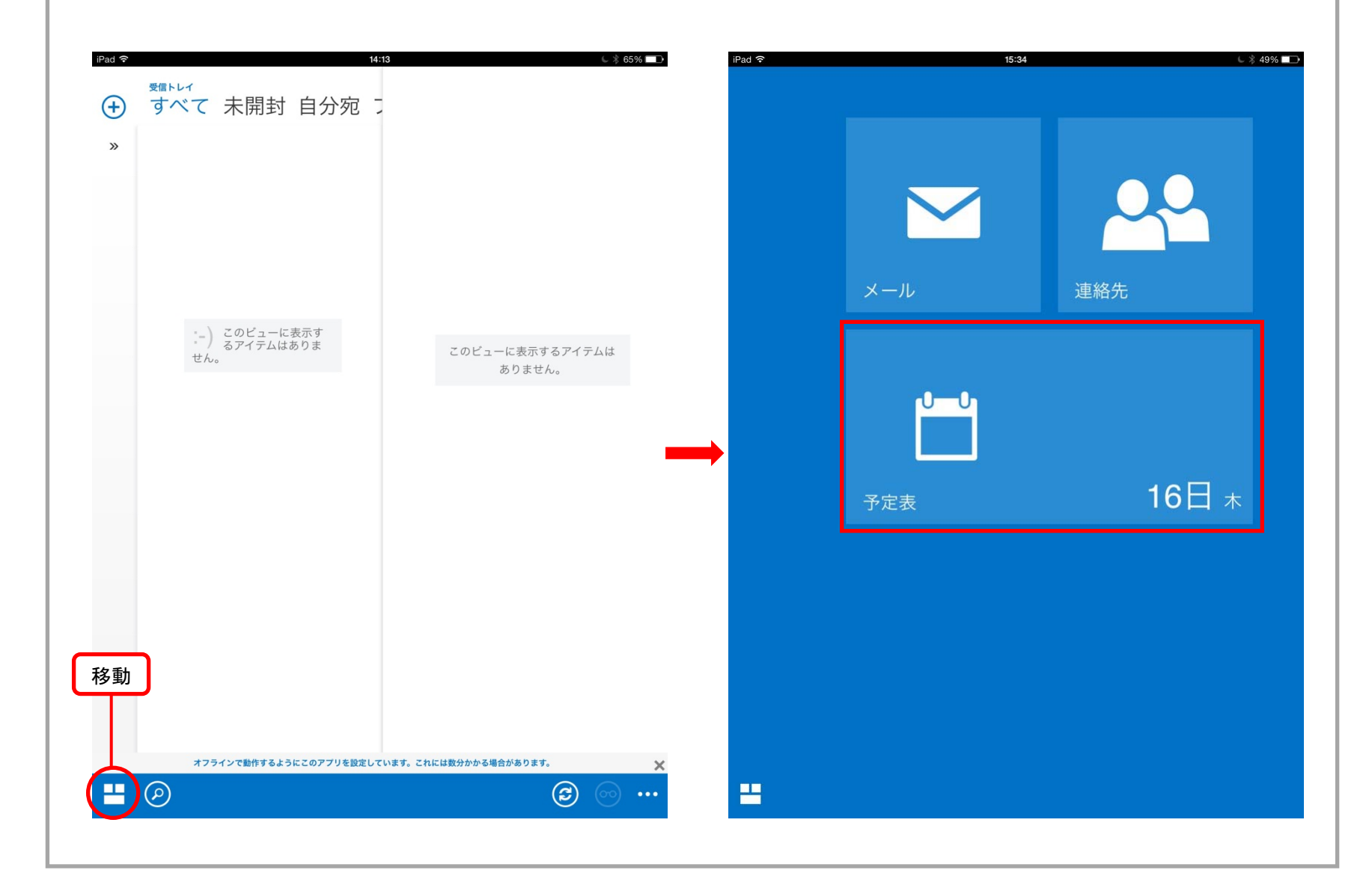

# **5.** 予定表(その**2**)

2. 各ボタンの説明は以下の通りです。詳しくはヘルプを参照してください。(ヘルプメニューは[…](メニューを開く)をタップすると表示されます。)

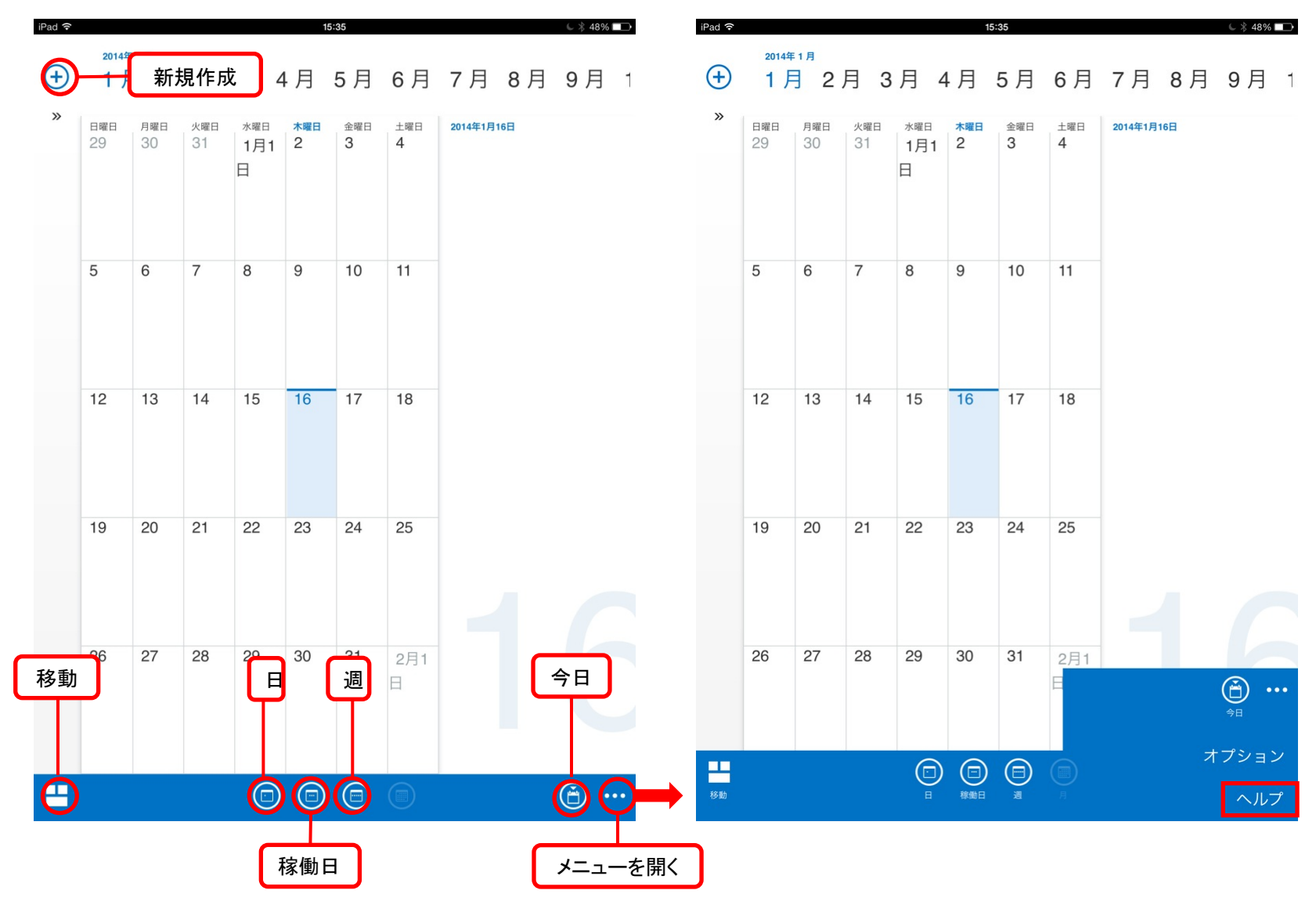

# **5.** 予定表(その**3**)

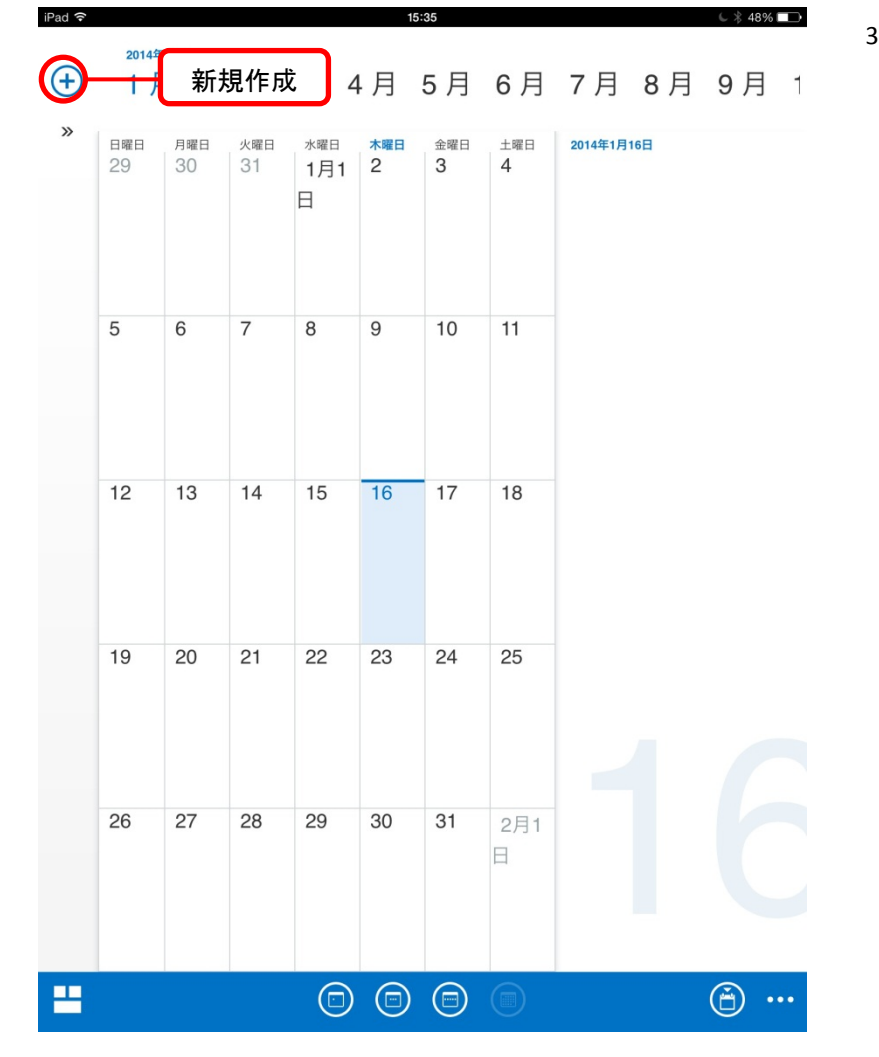

3. イベントを作成するには「新規作成」をタップします。

# **5.** 予定表(その**4**)

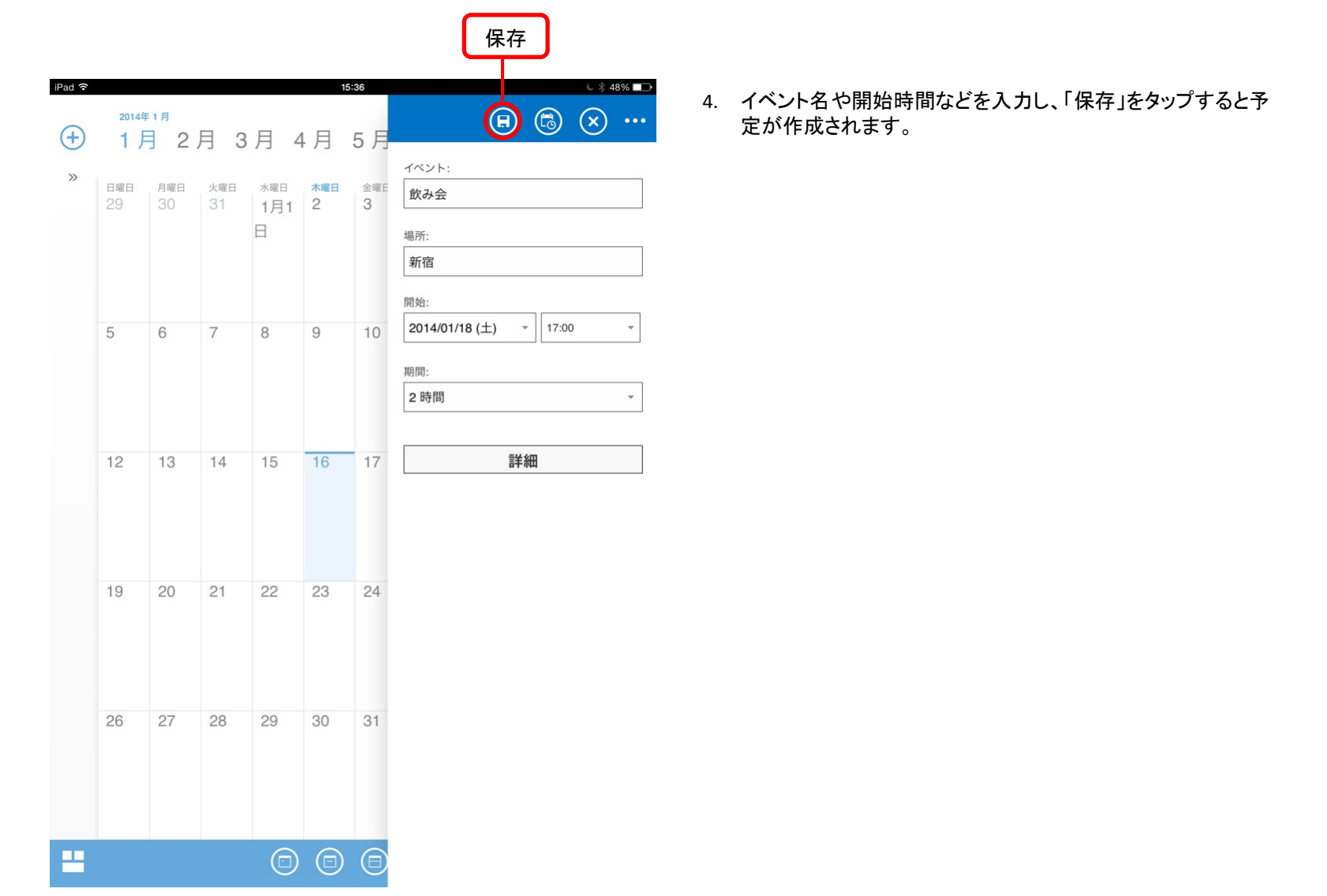

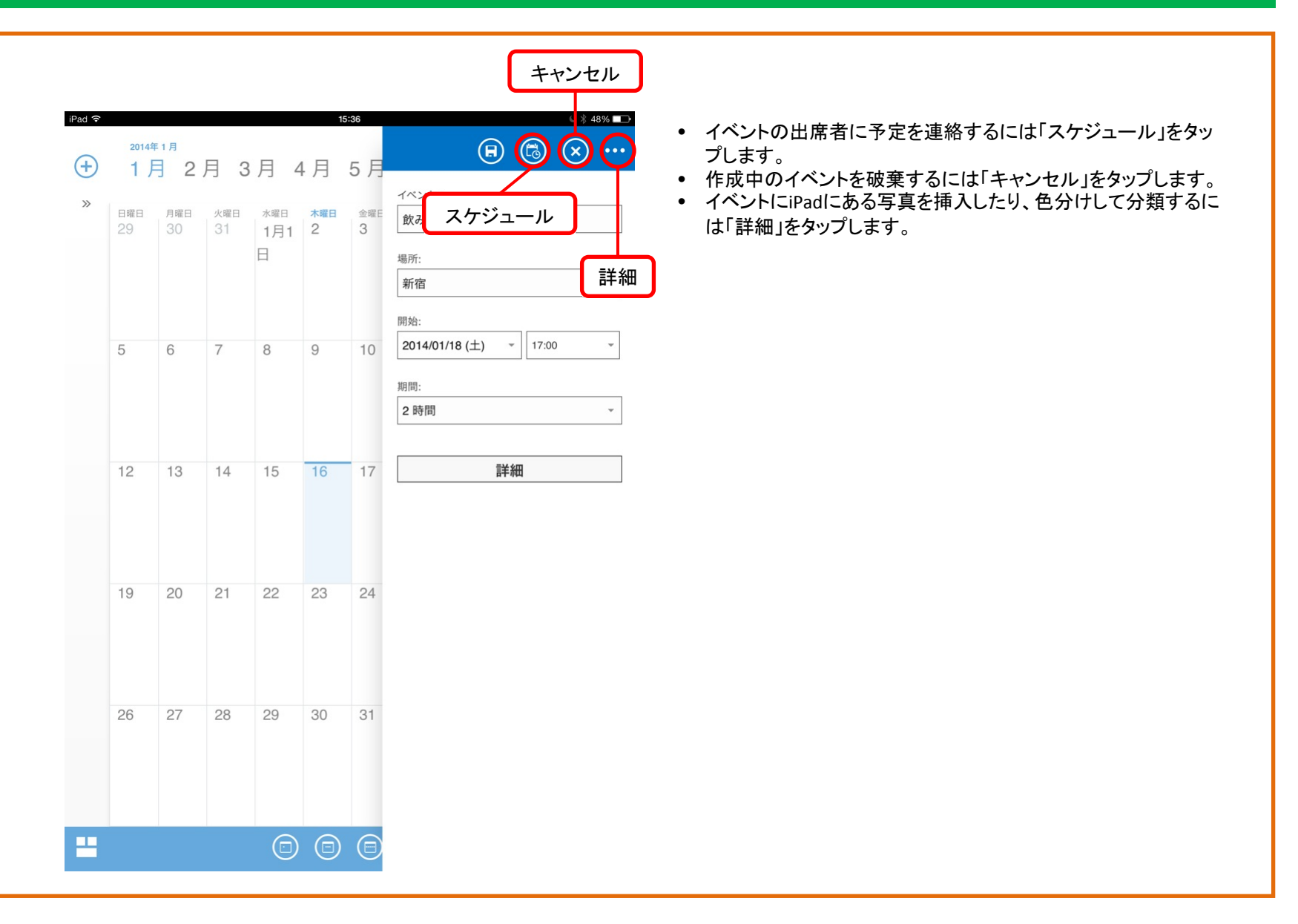